# **Thoroughbred TimExpress User Manual**

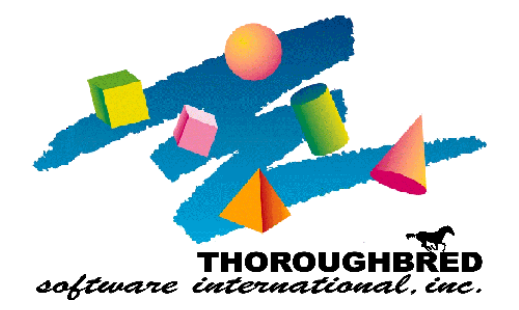

285 Davidson Ave., Suite 302 **•** Somerset, NJ 08873 Telephone: 732-560-1377 **•** Outside NJ 800-524-0430 Fax: 732-560-1594

Internet address: **http://www.tbred.com**

Published by: Thoroughbred Software International, Inc. 285 Davidson Ave., Suite 302 Somerset, New Jersey 08873-4153

Copyright ©2009 by Thoroughbred Software International, Inc.

All rights reserved. No part of the contents of this document may be reproduced or transmitted in any form or by any means without the written permission of the publisher.

TimExpress is a trademark of ESMI Document Number: STE8.70M001

The Thoroughbred logo, Swash logo, and *Solution*-IV Accounting logo, THOROUGHBRED, IDOL, OPEN WORKSHOP, and VIP VISUAL IMAGE PRESENTATION are registered trademarks of Thoroughbred Software International, Inc.

Thoroughbred *Basic*, Thoroughbred *Environment*, OPEN*workshop*, IDOL-IV, *Inquire*-IV, *Dictionary*-IV, *Script*-IV, *Report*-IV, *Query*-IV, *Source*-IV, TS Network DataServer, TS ODBC DataServer, TS ODBC R/W DataServer, TS ORACLE DataServer, VIP (*Visual Image Presentation*), VIP for *Dictionary*-IV, VIP4, GWW, *Gateway* for Windows™, TS ChartServer, TS ReportServer, TS WebServer, TbredComm, WorkStation Manager, *Solution*-IV, *Solution*-IV Reprographics, TS/Xpress, and DataSafeGuard are trademarks of Thoroughbred Software International, Inc.

MS-DOS, Xenix, Windows, Microsoft Windows 98, Windows 2000, NT, and XP are trademarks of Microsoft Corp. IBM, IBM PC, OS/2, PS/2, and PC-DOS are trademarks of International Business Machines Corp. DEC, OPEN VMS, and ULTRIX are trademarks of Digital Equipment Corp. UNIX is a trademark licensed exclusively through X/Open Company LTD.Novell is a registered trademark of Novell, Inc. Oracle is a registered trademark of Oracle Systems Corporation InstallShield is a registered trademark of Stirling Technologies, Inc.

Other names, products and services mentioned are the trademarks or registered trademarks of their respective vendors or organizations.

## **TABLE OF CONTENTS**

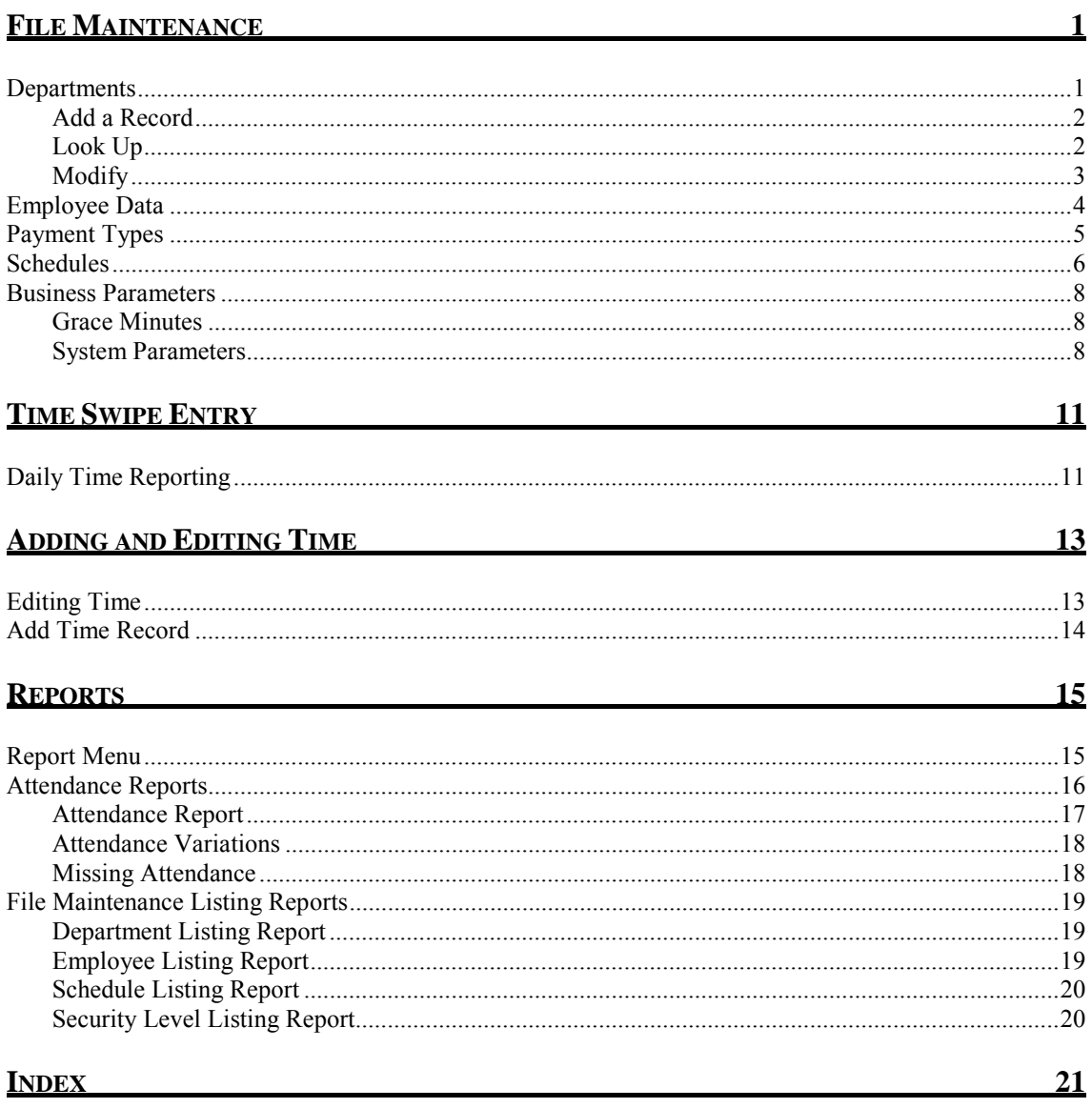

Copyright  $\circledcirc$  2009 Thorough<br>bred Software International, Inc.

## <span id="page-4-0"></span>**FILE MAINTENANCE**

Under File Maintenance in **TimExpress** you will find all set up parameters. To use the **TimExpress** application area, you must set up employees and other basic information under File Maintenance as listed below:

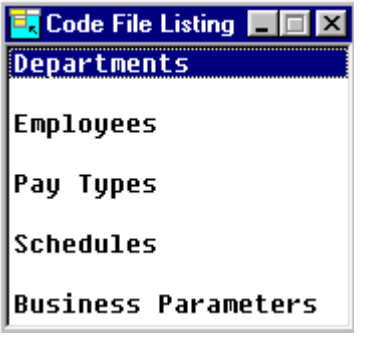

## **Departments**

You can assign employee's time to specific departments. You can enter departments as follows:

**Navigation:** File Maintenance/Departments

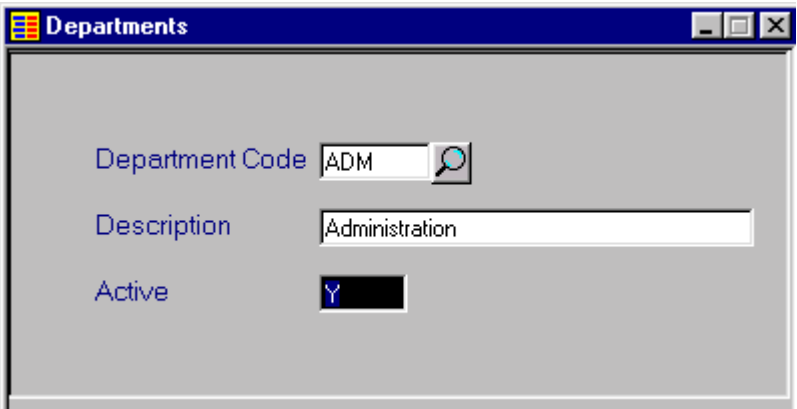

<span id="page-5-0"></span>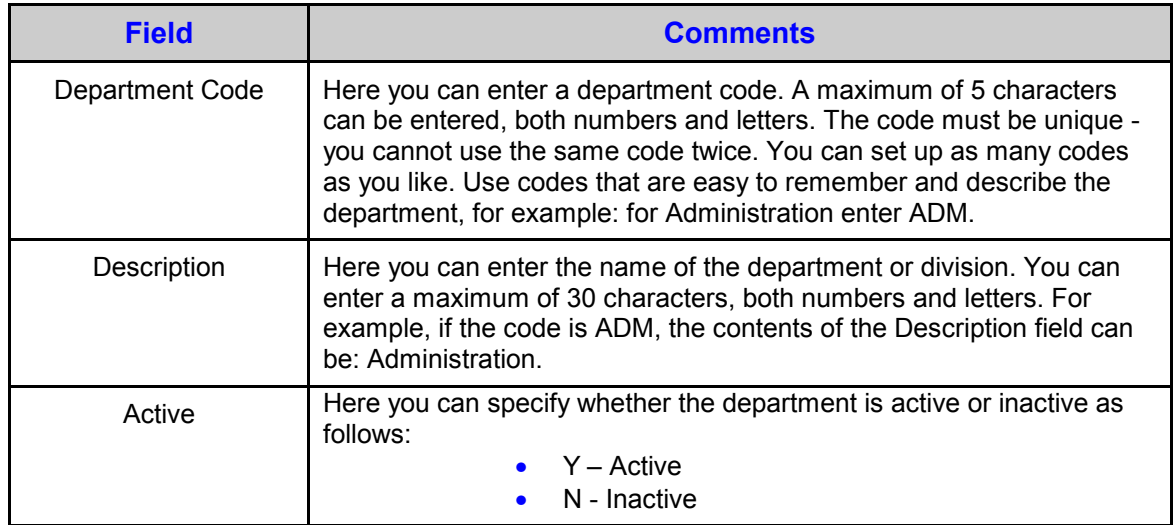

#### *Add a Record*

To add a new department type in a new Department Code and the following message will be displayed:

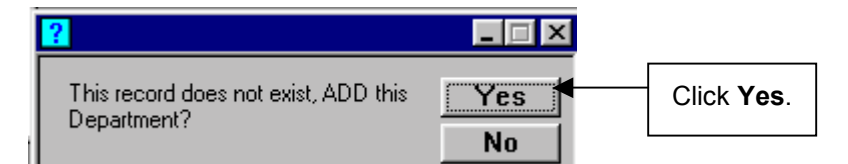

#### *Look Up*

To look up the departments click on the magnifying glass icon  $\Omega$  and the following Department Listing will be displayed:

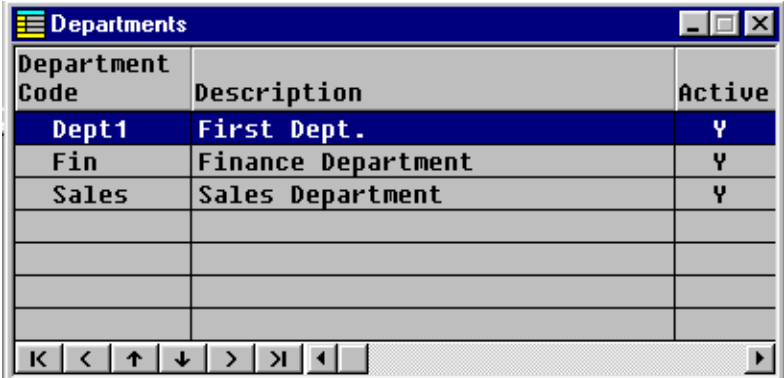

Copyright 2009 Thoroughbred Software International, Inc.

**2** File Maintenance

#### <span id="page-6-0"></span>*Modify*

To modify a department, highlight the Department you wish to modify and left double click your mouse. When you close the window you will get the following message:

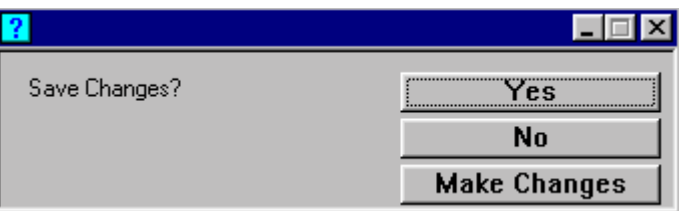

You will also get this message when you add a new record.

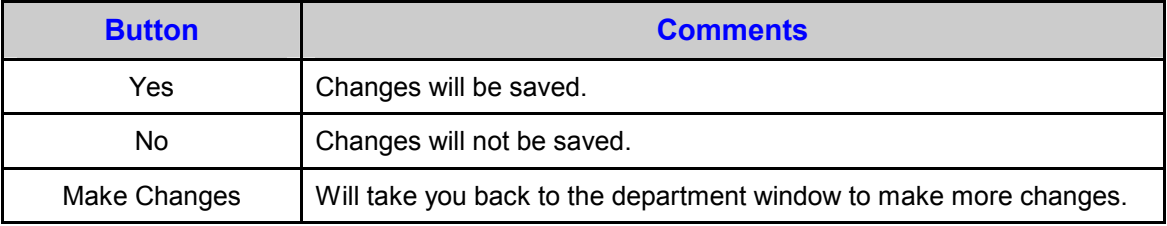

## <span id="page-7-0"></span>**Employee Data**

This section describes how to set up employee information. Employee information includes employee name, address, and other information.

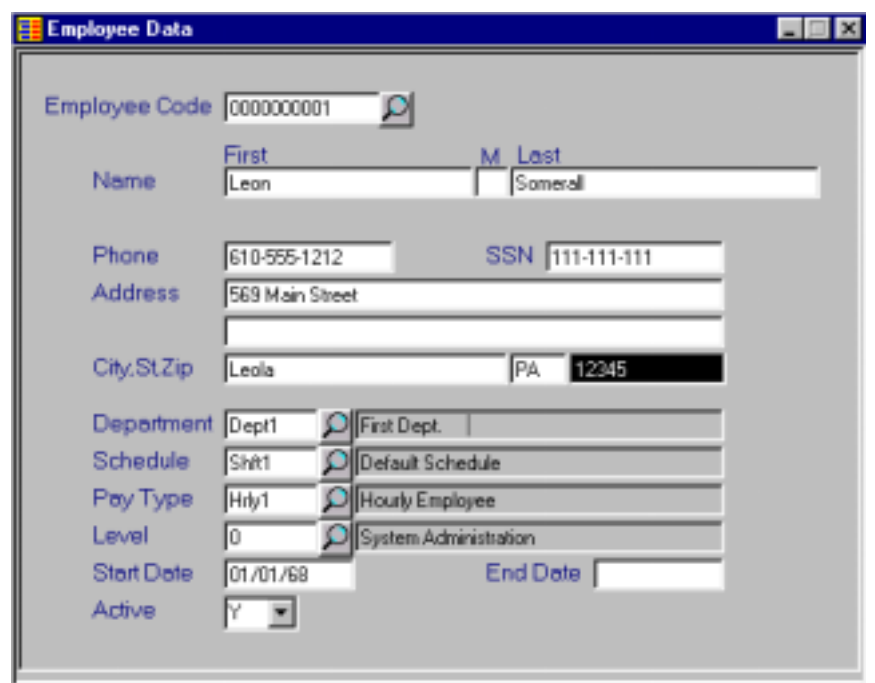

**Navigation:** File Maintenance/Employees

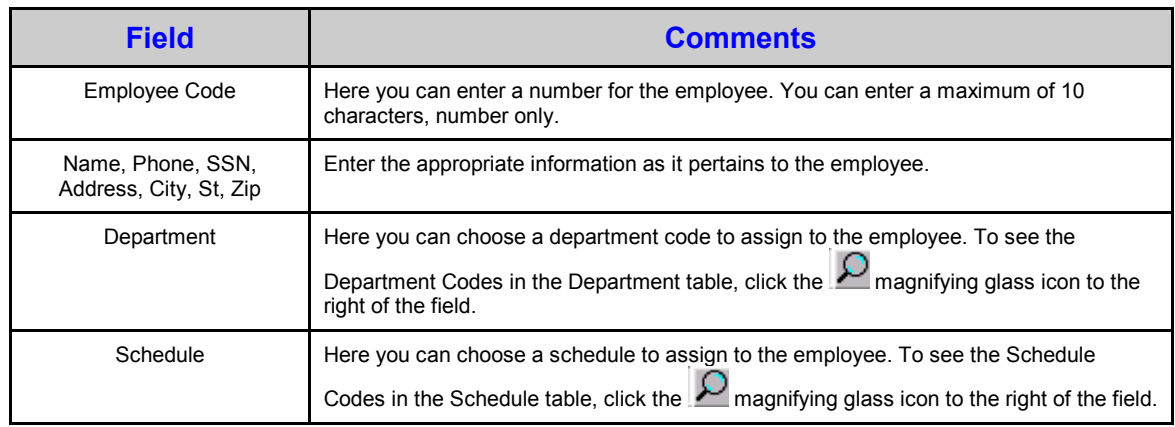

Copyright 2009 Thoroughbred Software International, Inc.

**4** File Maintenance

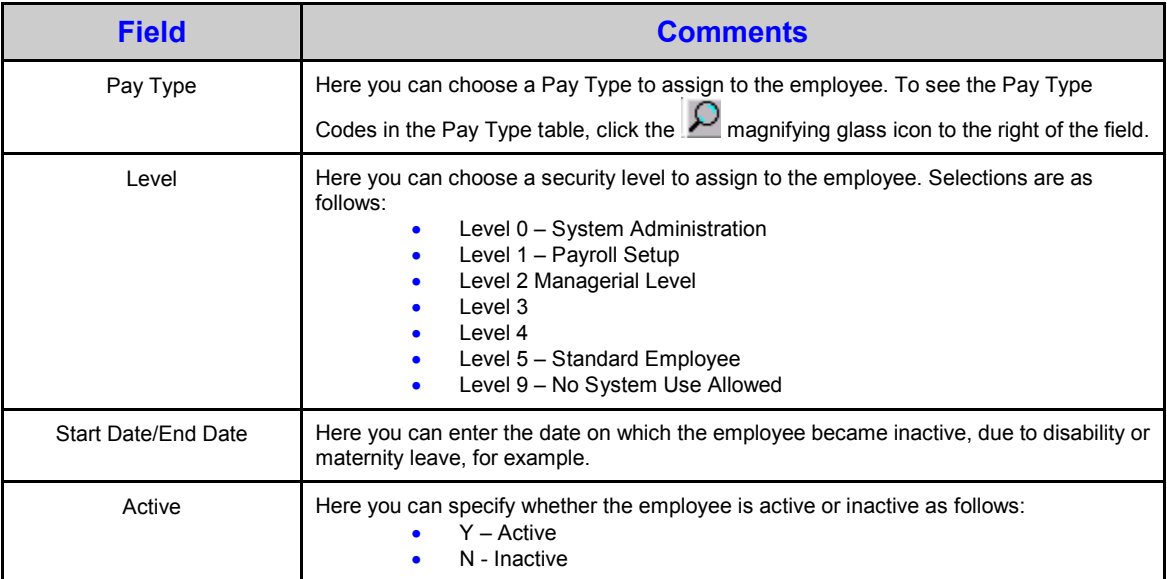

## **Payment Types**

This section describes how to set up Payment Types. Payment Types can be defined as per your business needs.

**Navigation:** File Maintenance/Payment Types

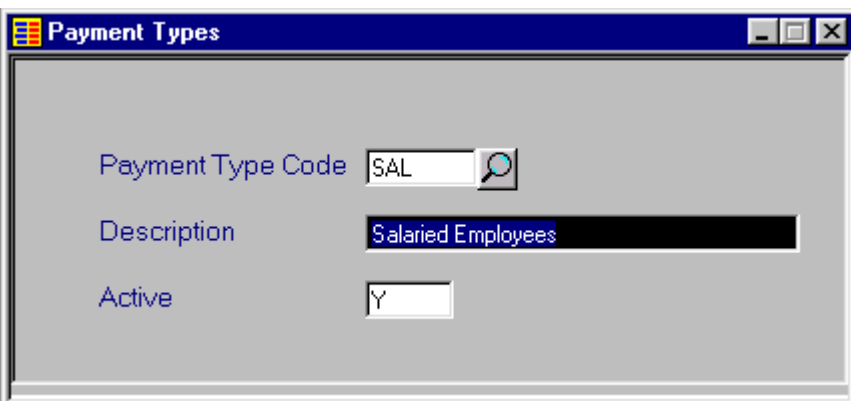

<span id="page-9-0"></span>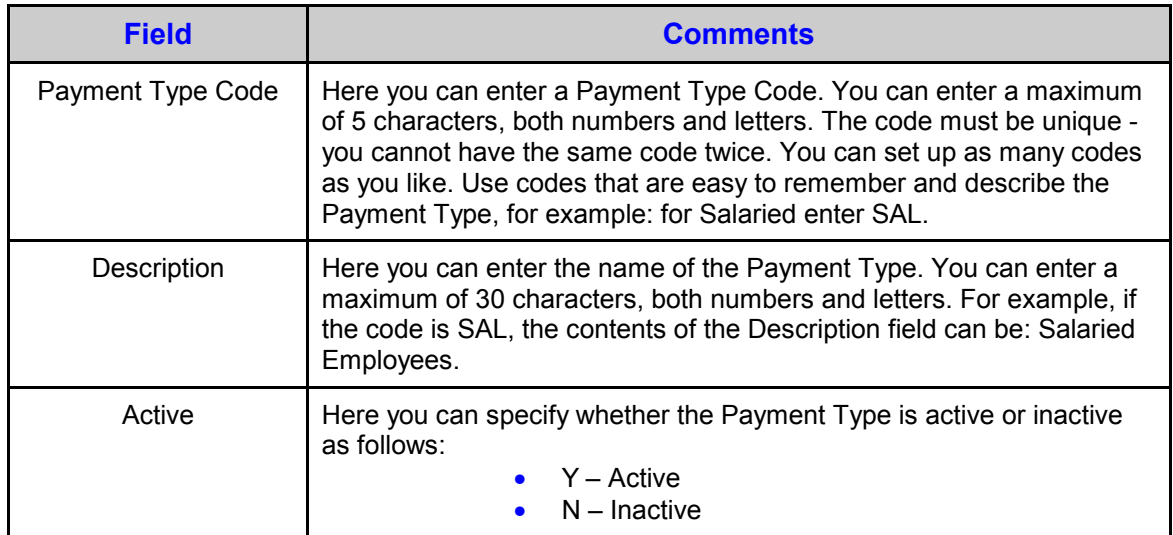

### **Schedules**

This section describes how to set up Schedules. Schedules can be defined as per your business needs.

**Navigation:** File Maintenance/Schedules

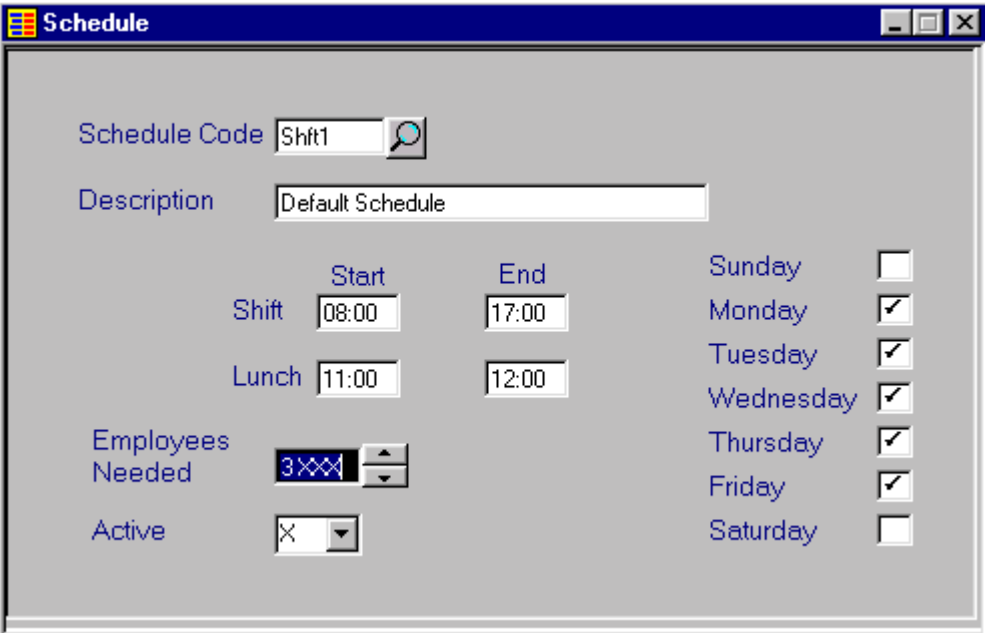

Copyright 2009 Thoroughbred Software International, Inc.

**6** File Maintenance

<span id="page-10-0"></span>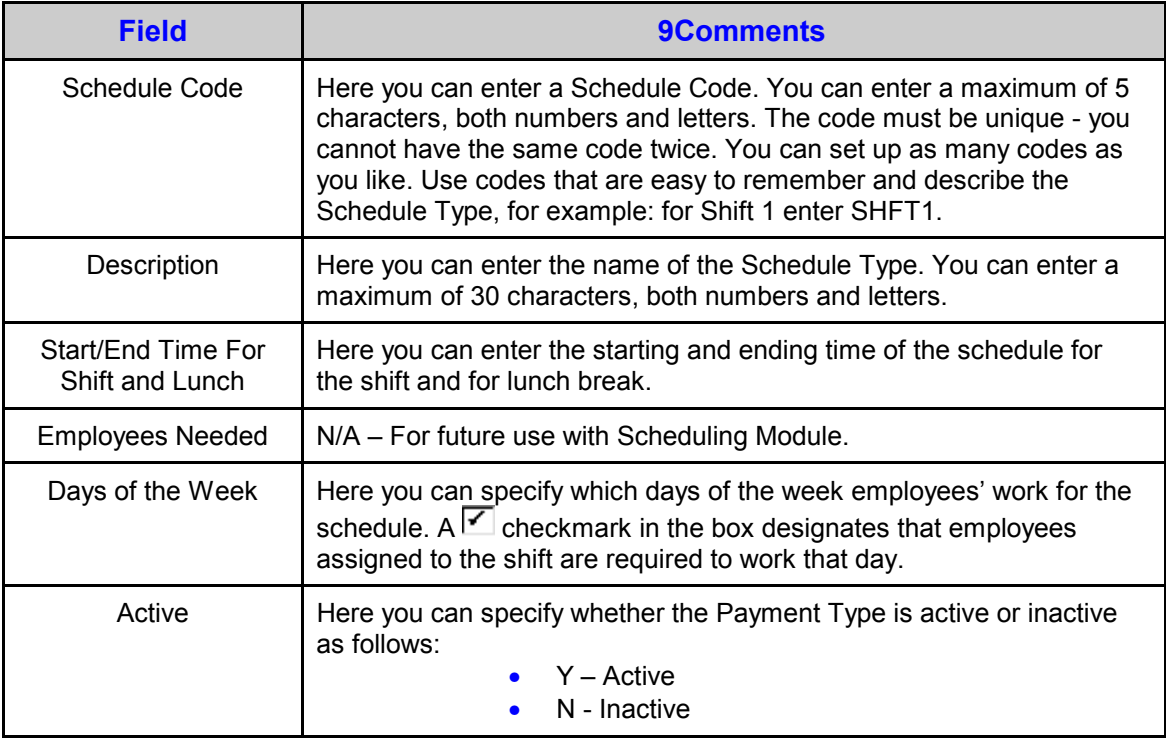

### **Business Parameters**

This section describes how you can enter general setup information.

**Navigation:** File Maintenance/Business Parameters

File Maintenance **7**

<span id="page-11-0"></span>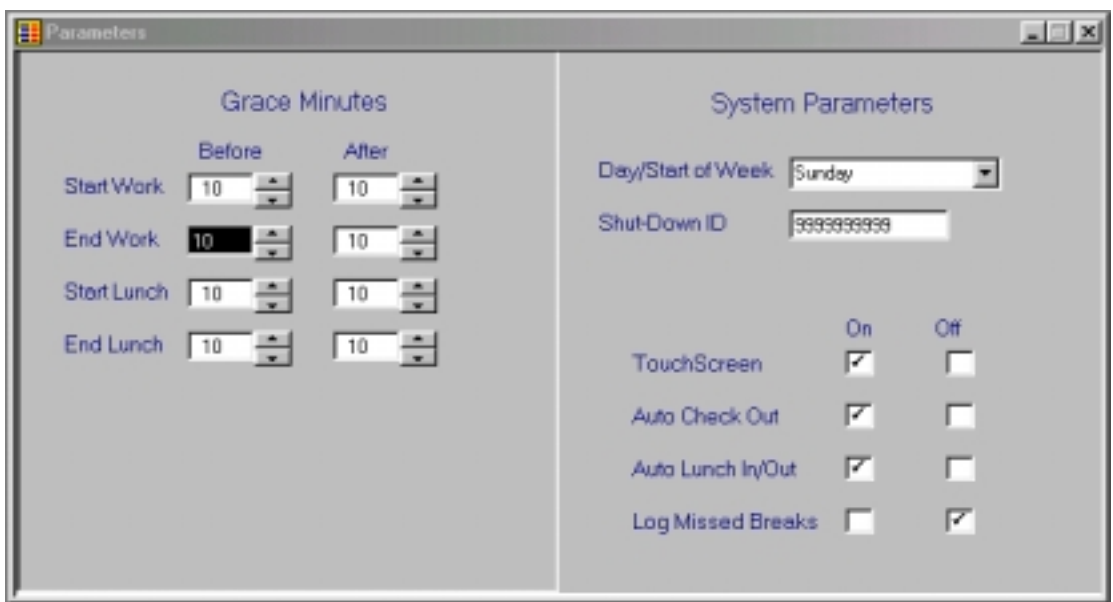

#### *Grace Minutes*

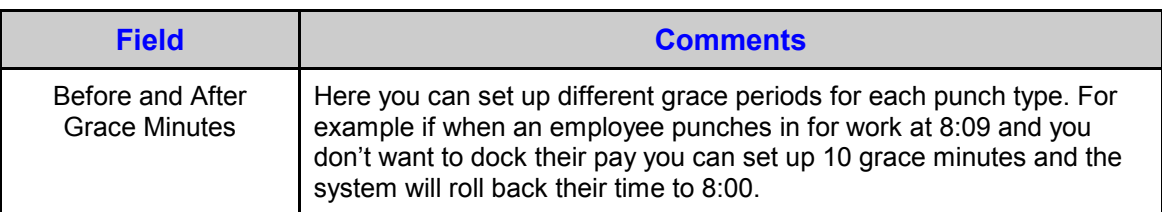

#### *System Parameters*

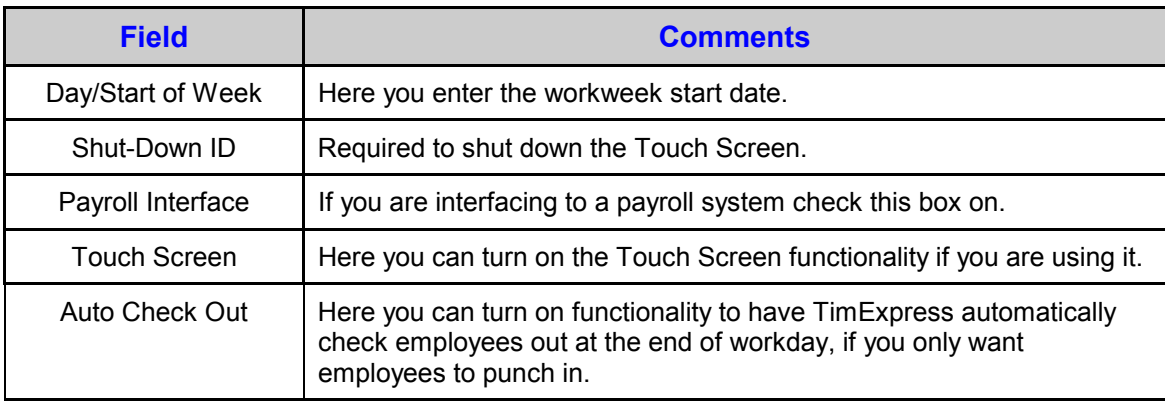

Copyright  $@$  2009 Thoroughbred Software International, Inc.

**8 8 File Maintenance** 

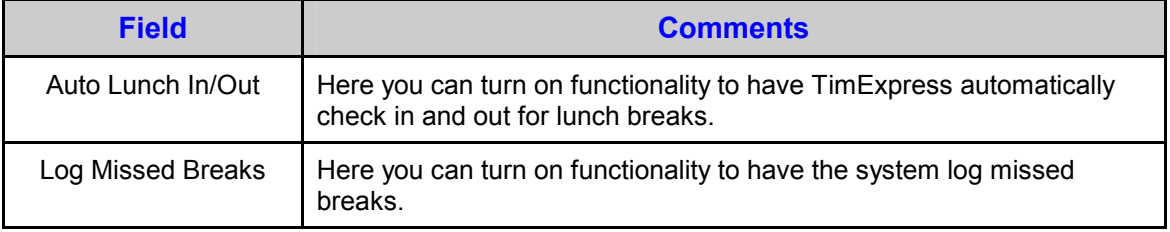

Copyright 2009 Thoroughbred Software International, Inc.

**10** File Maintenance

## <span id="page-14-0"></span>**TIME SWIPE ENTRY**

Employees can check in/out a variety of ways with TimExpress. They are as follows:

- 1. T ouch Screen
- 2. K eyboard
- 3. Mouse
- 4. K eypad

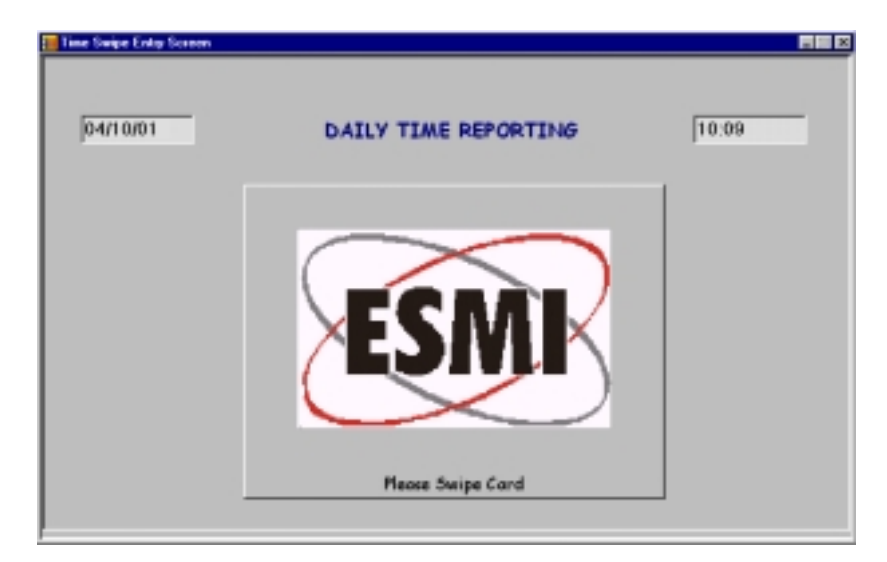

### **Daily Time Reporting**

When employees swipe in, the following menu will appear:

Time Swipe Entry **11** 

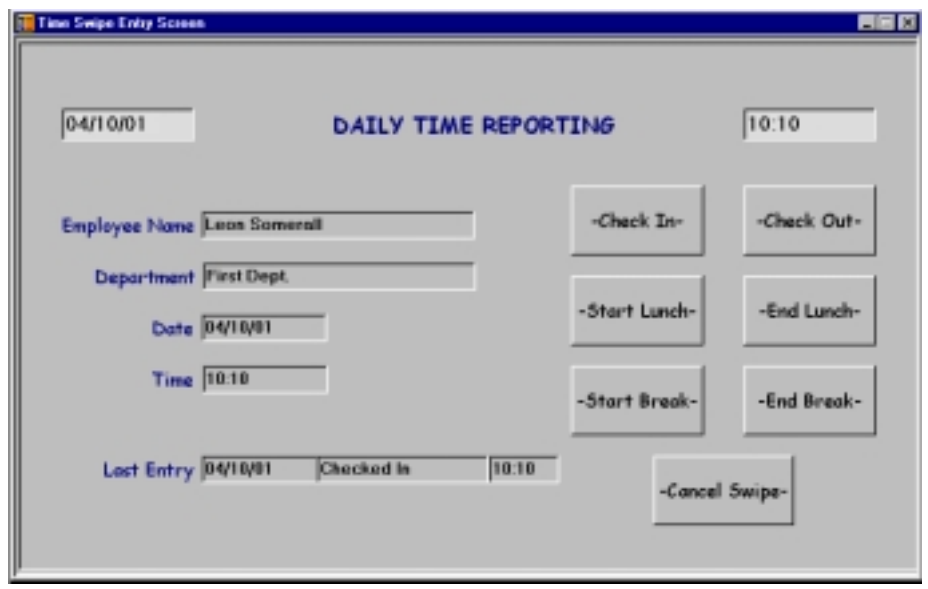

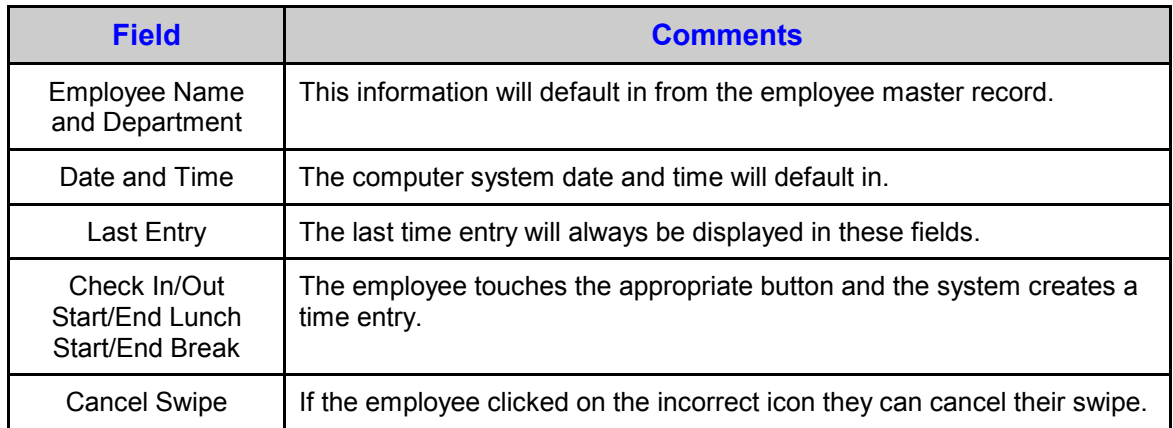

## <span id="page-16-0"></span>**ADDING AND EDITING TIME**

**TimExpress** allows you to edit employee time quickly and easily for situations like adding missed, vacation, and sick days or punches or changing time because an employee punched in late even though they were at work.

## **Editing Time**

Navigation: File Maintenance/Employees/Time Clock icon  $\boxed{\odot}$ 

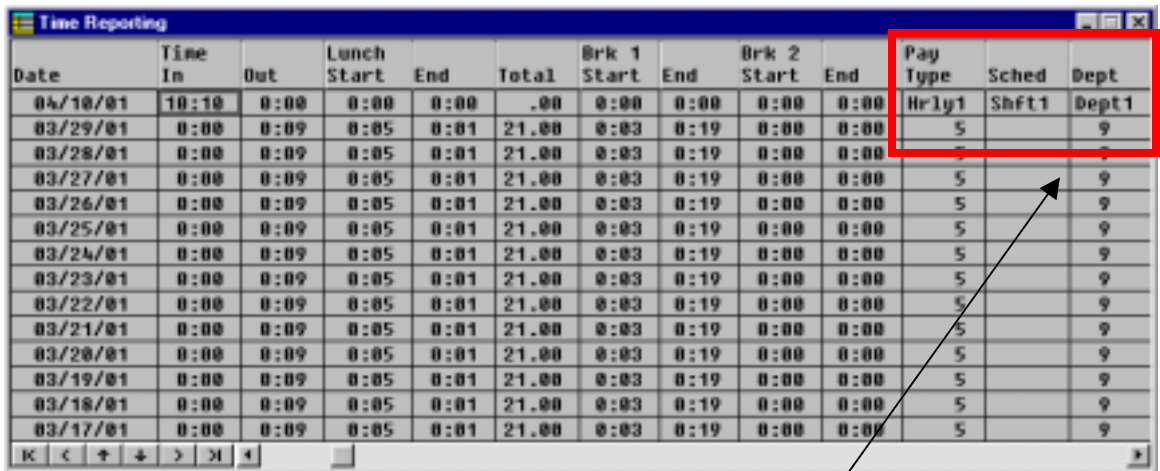

To edit time follow the following steps:

- 1. Click your mouse on the field in which you wish to edit
- 2. Type in the correct time
- 3. Select **Enter** and the time will be updated.

#### **Note:**

You can also **override default departments, schedules, and payment types on this screen**. For example you have an employee that you loan to another department for the day and you want their time to be charged to the other department. A history file is stored on each punch and is available to maintain audit trail of original entries

Adding and Editing Time **13** 

### <span id="page-17-0"></span>**Add Time Record**

If you need to enter a new record for an employee you can do it in the Add Time Record Window.

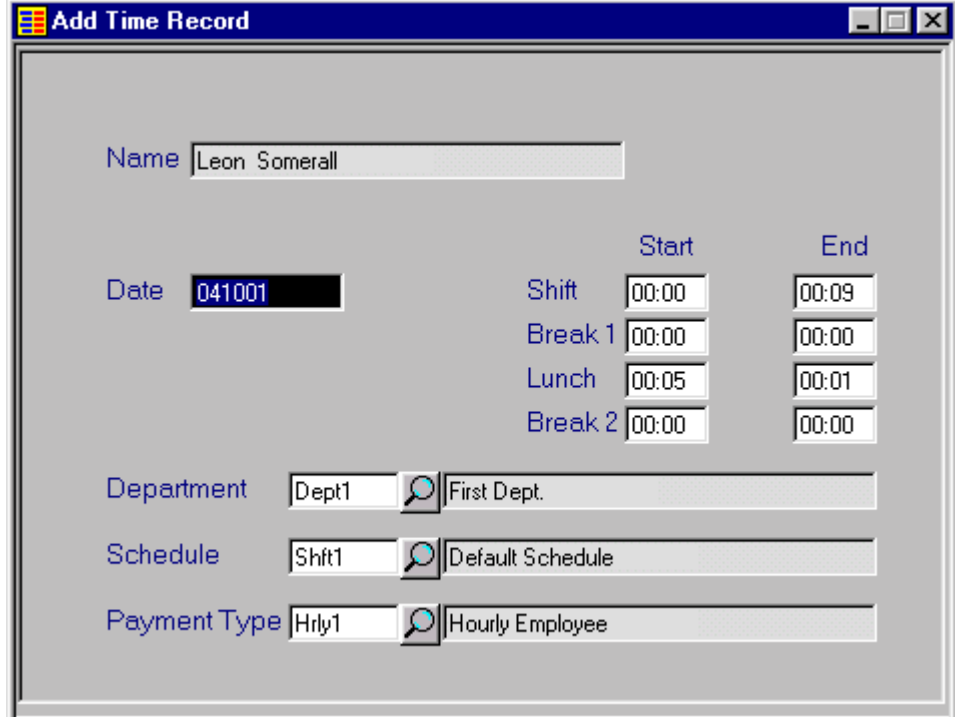

Navigation: File Maintenance/Employees/Time Clock icon  $\boxed{\bigoplus}$  Time Clock icon  $\boxed{\bigoplus}$ 

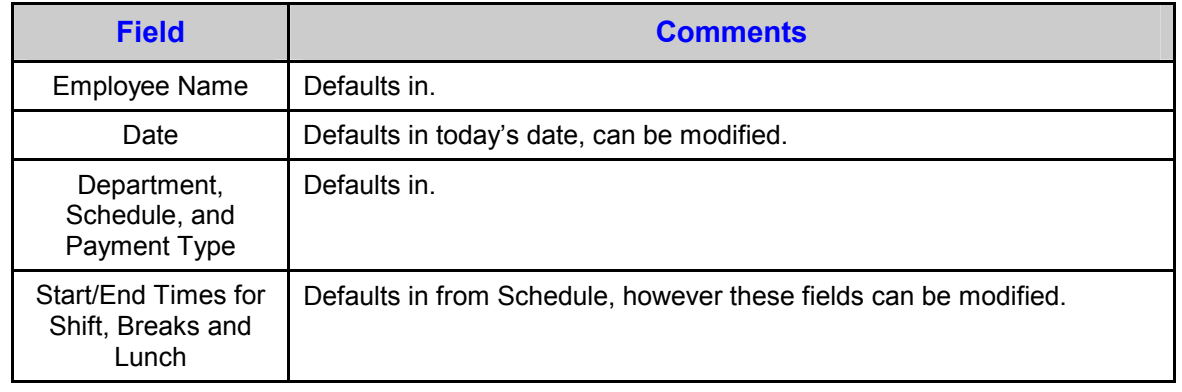

Copyright 2009 Thoroughbred Software International, Inc.

**14** Adding and Editing Time

## <span id="page-18-0"></span>**REPORTS**

## **Report Menu**

The following reports can be printed from **TimExpress:**

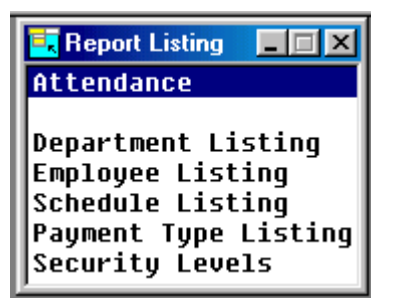

When printing reports in **TimExpress** you have the option to view on the screen or print:

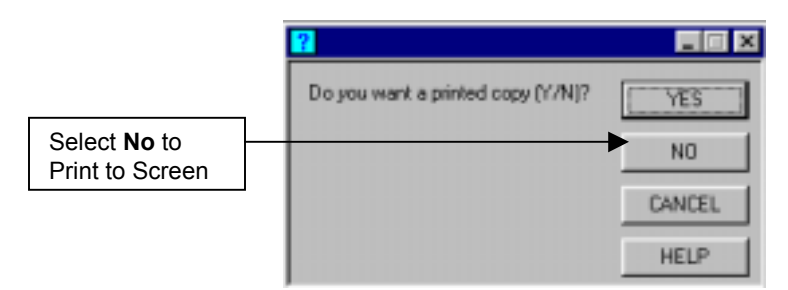

When sending to the printer the following window is displayed, so you can select a printer:

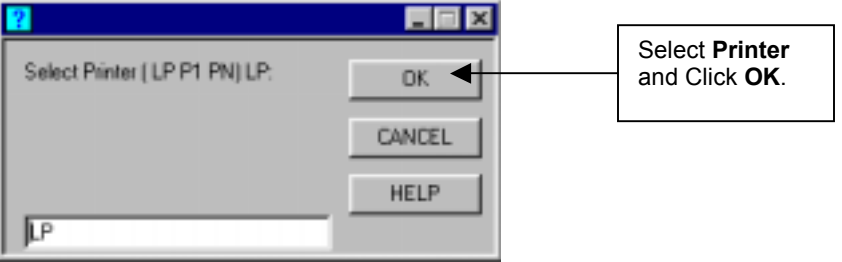

## <span id="page-19-0"></span>**Attendance Reports**

**Navigation:** Reports/Attendance

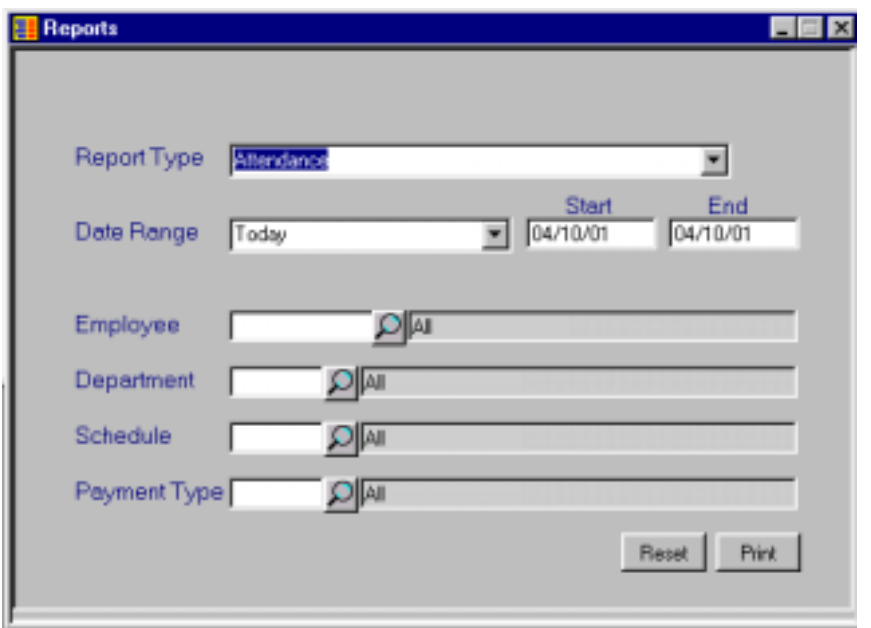

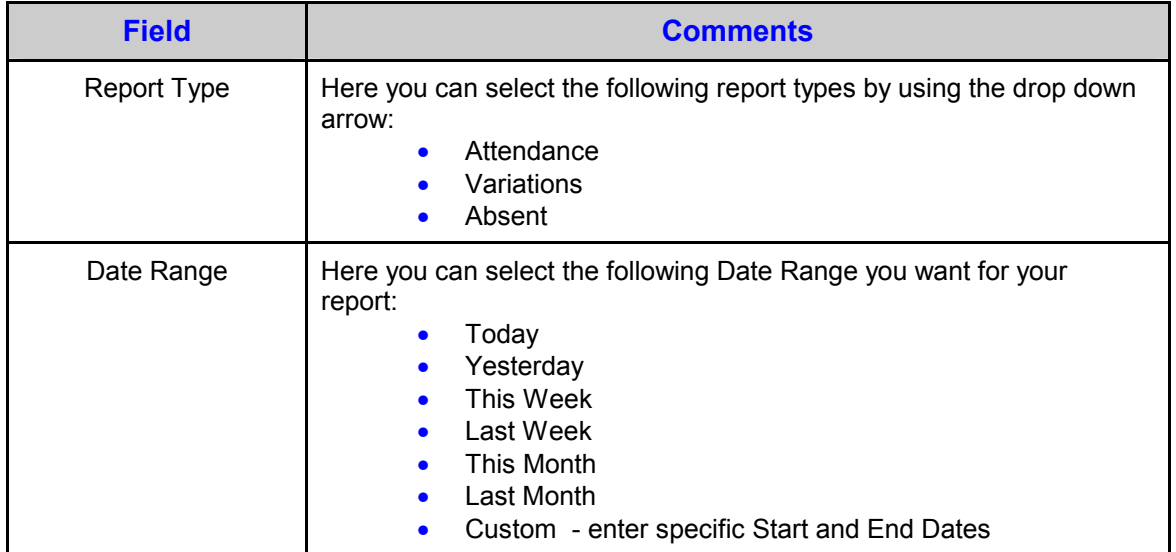

<span id="page-20-0"></span>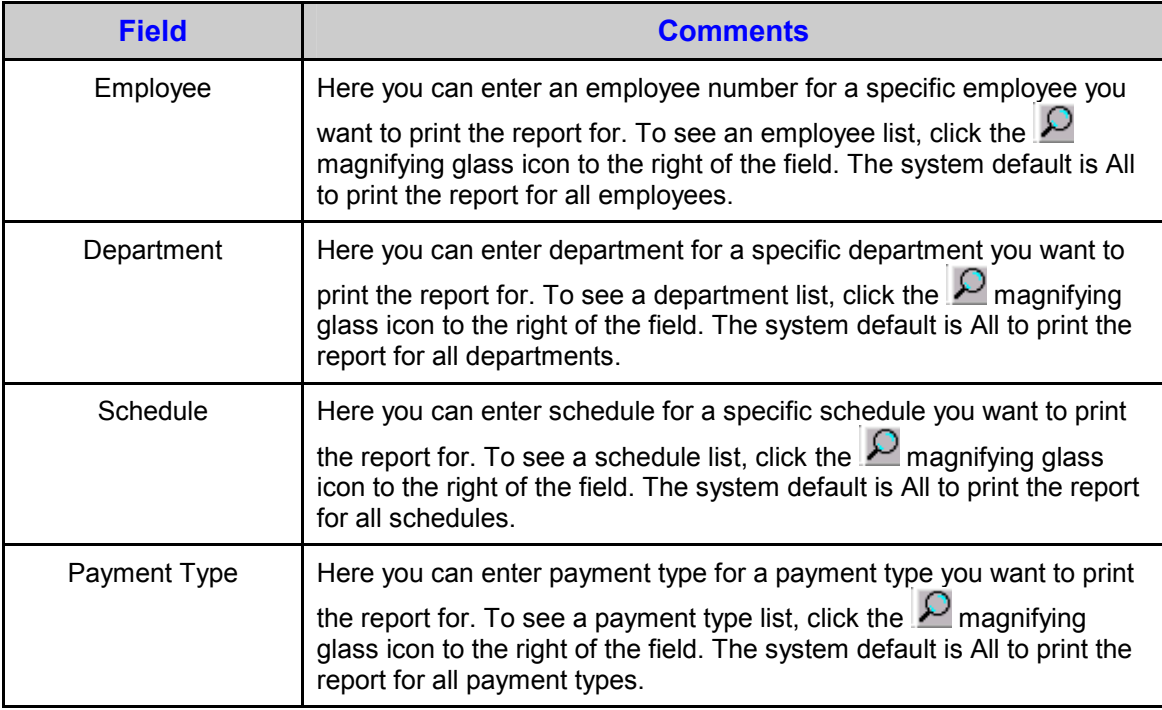

#### *Attendance Report*

TI-RATTN1 Attendance Report Date Range: 04/10/2001 - 04/10 84/18/81 Employee Code Nane Phone Start Date En 0000000001 Leon Sonerall 610-555-1212 **01/01/68YY** \*\*Lunch\*\* \*\*Break\*\* ∗∗Br Date Start Return Leave Return Leave Leave 84/18/81YY 18:18  $0:00$  $0:00$ 0 : 00 0:00 0 : 00 Exception:Not Scheduled for Tuesday; Missing Punch

#### <span id="page-21-0"></span>*Attendance Variations*

TI-RATTNB Attendance Variations 84/18/81 Date Range: 04/10/2001 - 04/10 Enployee Code **Hane** Phone Start Date En 0000000001 Leon Somerall 618-555-1212 81/81/68YY \*\*\*\*\* Lunch \*\*\*\*\* Dat e Start  $-$  Sched. Leave - Sched. Return – Sched. 84/18/81YY  $10:10$ 0 : 00 0 : 00  $0:05$  $0:00$ 8:81 Exception: Not Scheduled for Tuesday; Missing Punch

#### *Missing Attendance*

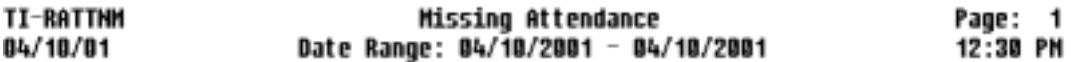

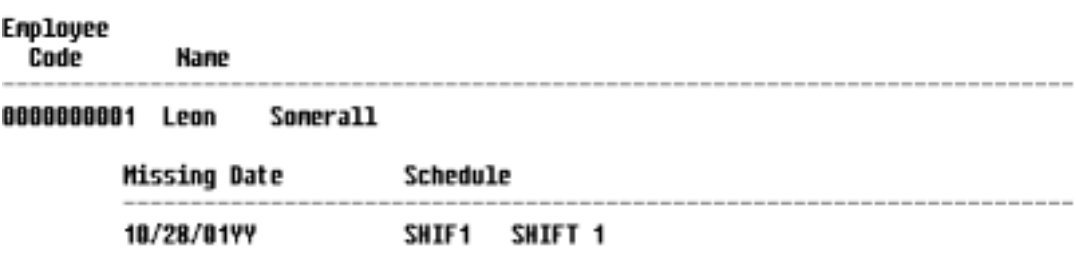

## <span id="page-22-0"></span>**File Maintenance Listing Reports**

#### *Department Listing Report*

**Navigation:** Reports/Department Listing

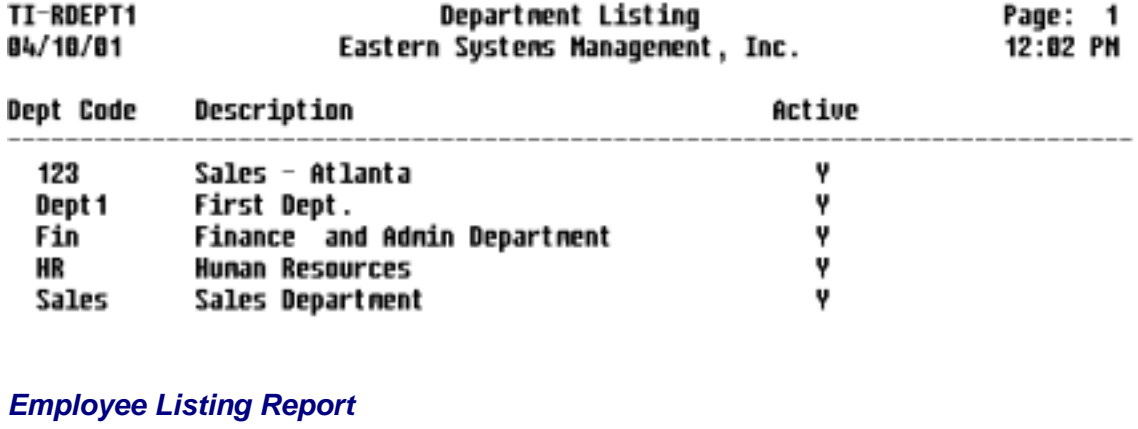

**Navigation:** Reports/Employee Listing

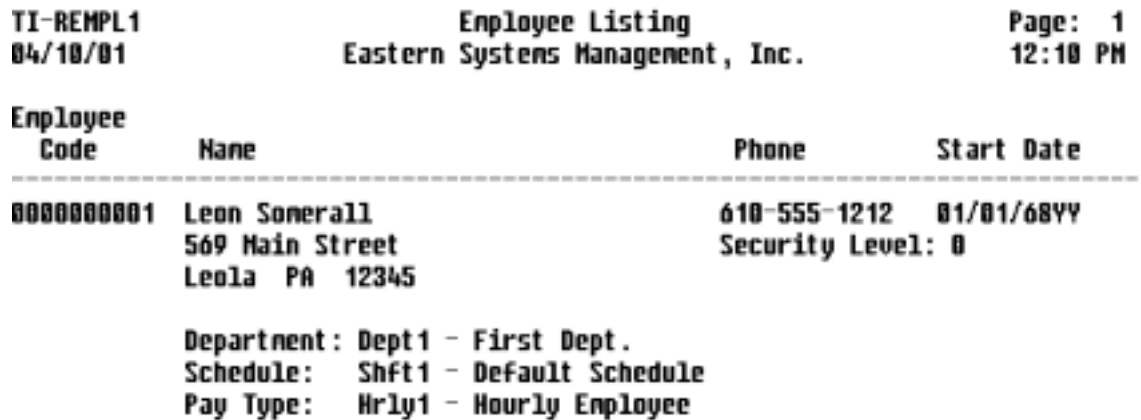

#### *Schedule Listing Report*

**Navigation:** Reports/Schedule Listing

<span id="page-23-0"></span>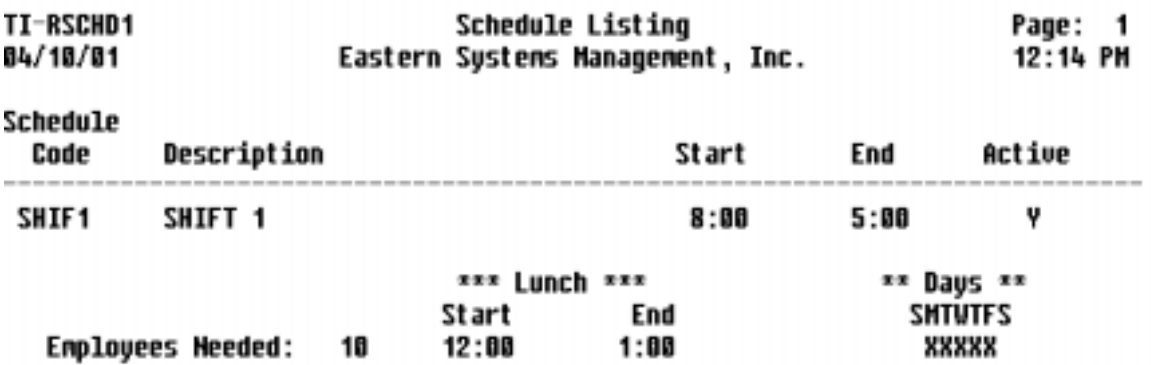

#### *Security Level Listing Report*

**Navigation:** Reports/Security Levels

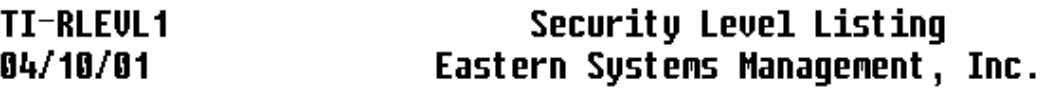

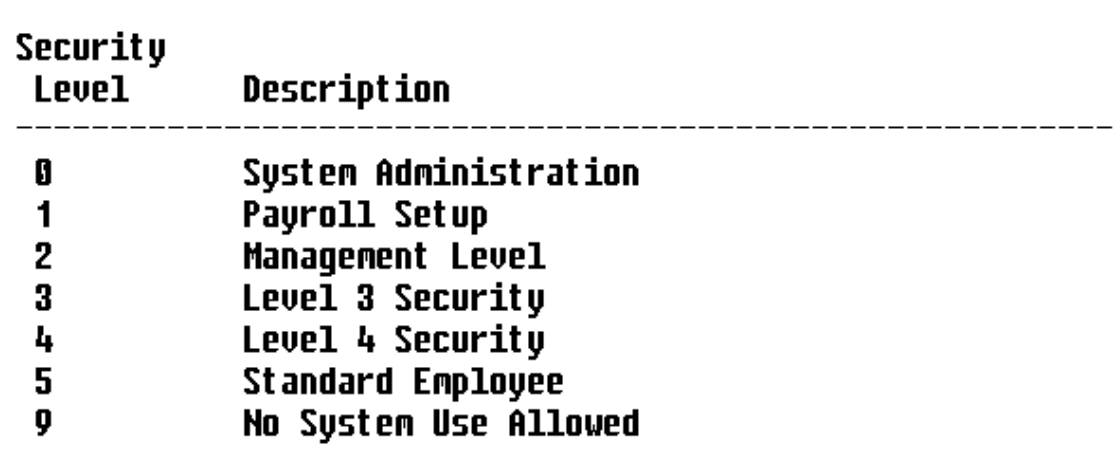

## <span id="page-24-0"></span>**INDEX**

#### **A**

add time, 13, 14 attendance report example, 17 reports, 16 variations report, 18

#### **B**

business parameters, 7

#### **C**

code department, 2 employee, 4 file listing, 1 payment type, 5 schedule, 6

### **D**

daily time reporting, 11 department code, 2 listing report, 19 departments, 1, 4

#### **E**

edit time, 13 employee code, 4 data, 4 listing report, 19 employees, 4 enter time swipe, 11 example attendance report, 17 attendance variations, 18 department listing, 19 employee listing report, 19 missing attendance, 18 schedule listing, 19 security level listing, 20

### **F**

file maintenance, 1 business parameters, 7 departments, 1 employees, 4 payment type, 5 schedules, 6

#### **G**

**K**

keyboard, 11 keypad, 11

grace, 7

#### **L**

listing code file, 1 reports, 15

#### **M**

maintenance-file, 1 missing attendance report, 18 mouse, 11

#### **P**

parameters business, 7 system, 7 payment type, 5 payroll, 7

#### **R**

reports, 15 attendance, 16 department listing, 19 employee listing, 19 schedule listing, 19 security level listing, 20

### **S**

schedule code, 6 listing report, 19 schedules, 4, 6 security level listing report, 20 system parameters, 7

#### **T**

time add and edit, 13 add record, 14 edit, 13 reporting daily, 11 swipe entry, 11 touch screen, 7, 11

**Index** 

Copyright  $@$  2009 Thoroughbred Software International, Inc.

**22** Thoroughbred *Script*-IV Developer Guide

#### **USA: Corporate Headquarters**

Thoroughbred Software International, Inc.

USA

Inside New Jersey Tel: (732) 560-1377 Outside New Jersey Tel: (800) 524-0430 Fax: (732) 560-1594 Internet: http://www.tbred.com e-mail: tbred@tbred.com sales@tbred.com support@tbred.com